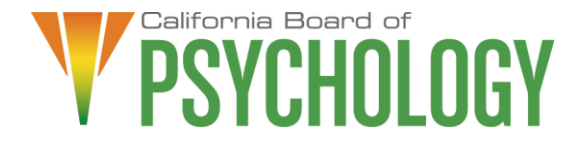

### **NOTICE OF LICENSURE COMMITTEE TELECONFERENCE MEETING**

Friday, January 7, 2022 10:00 a.m. – 4:00 p.m. or until Completion of Business

If Joining by Computer: [https://dca-meetings.webex.com/dca](https://dca-meetings.webex.com/dca-meetings/j.php?MTID=mbc2686420ec751bac597c9f6b34d8eaf)[meetings/j.php?MTID=mbc2686420ec751bac597c9f6b34d8eaf](https://dca-meetings.webex.com/dca-meetings/j.php?MTID=mbc2686420ec751bac597c9f6b34d8eaf)

> Event number: 2490 061 9566 Event password: BOP01072022

> > If Joining by Phone:

+1-415-655-0001 US Toll Access code: 249 006 19566 followed by # Passcode: 26701072 followed by #

If you have trouble getting on the call to listen or participate, please call 916-574-7720.

**Action may be taken on any item on the agenda. Items may be taken out of order, tabled, or held over to a subsequent meeting, for convenience, to accommodate speakers, or to maintain a quorum.**

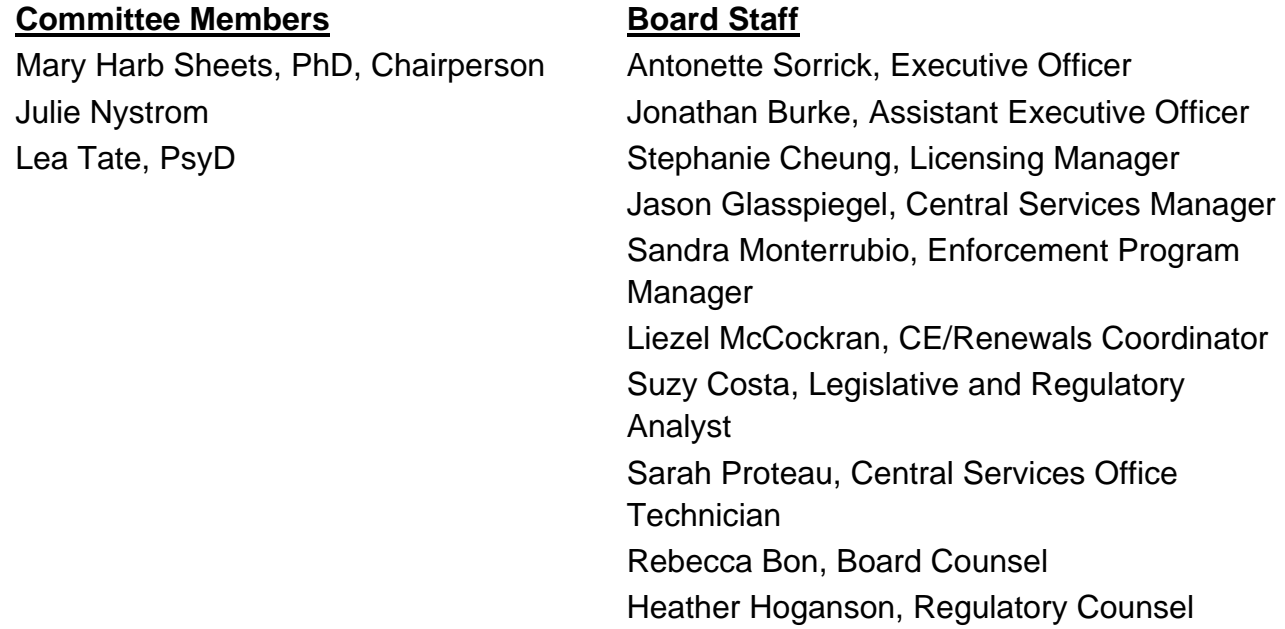

#### **Friday, January 7, 2022**

- 1. Call to Order/Roll Call/Establishment of a Quorum
- 2. Public Comment(s) for Items not on the Agenda. Note: The Committee may not discuss or take action on any matter raised during this public comment section, except to decide whether to place the matter on the agenda of a future meeting [Government Code Sections 11125 and 11125.7(a)]
- 3. Chairperson's Welcome and Opening Remarks
- 4. Approval of the Licensure Committee Meeting Minutes: July 16, 2021
- 5. Staff Reports
	- a. Licensing Report
	- b. Continuing Education and Renewals Report
- 6. Regulations, California Code of Regulations, Title 16
	- a. Update, Review, and Consideration of Additional Changes
		- 1. Psychological Assistants (§§ 1391.1, 1391.2, 1391.5, 1391.6, 1391.8, 1391.10, 1391.11, 1391.12, 1392.1)
		- 2. Retired License, Renewal of Expired License, Psychologist Fees (§§ 1381.9, 1381.10, 1392)
		- 3. Continuing Professional Development (§§ 1381.9, 1397.60, 1397.61, 1397.62, 1397.67)
		- 4. Inactive Psychological Assistant Registration and Reactivating a Psychological Assistant Registration (§§ 1391.13, and 1391.14)
		- 5. Psychologist Fees California Psychology Law and Ethics Examination (CPLEE) and Initial License and Biennial Renewal Fee (§ 1392)
		- 6. Disciplinary Guidelines and Uniform Standards Related to Substance-Abusing Licensees (§ 1395.2)
	- b. Review, consider, and discuss proposed regulatory changes related to Pathways to Licensure – California Code of Regulations, Title 16, Division 13.1.
- 7. Recommendations for Agenda Items for Future Licensure Committee Meetings.

## **CLOSED SESSION**

8. Closed Session – The Licensure Committee will Meet in Closed Session Pursuant to Government Code Section 11126(c)(2) and Business and Professions Code Section 2949 to Discuss and Consider Qualifications for Licensure.

## **RETURN TO OPEN SESSION**

## **ADJOURNMENT**

**Due to technological limitations, adjournment will not be broadcast. Adjournment will immediately follow closed session, and there will be no other items of business discussed.**

*All times are approximate and subject to change. The meeting may be canceled or changed*  without notice. For verification, please check the Board's Web site at **www.psychology.ca.gov**, *or call (916) 574-7720.* 

*In the event a quorum of the committee is unable to attend the meeting, or the committee is unable to maintain a quorum once the meeting is called to order, the President or Chair of the meeting may, at his or her discretion, continue to discuss items from the agenda and to vote to make recommendations to the full board at a future meeting.*

*Meetings of the Board of Psychology are open to the public except when specifically noticed otherwise in accordance with the Open Meeting Act. The public may take appropriate opportunities to comment on any issue before the Board or its committees, at the time the item is heard, but the President or Committee Chair may, at his or her discretion, apportion available time among those who wish to speak. Board members who are present who are not members of the Committee may observe, but may not participate or vote.*

*The meeting is accessible to the physically disabled. A person who needs a disability-related accommodation or modification in order to participate in the meeting may make a request by contacting Antonette Sorrick, Executive Officer, at (916) 574-7720 or email [bopmail@dca.ca.gov](mailto:bopmail@dca.ca.gov) or send a written request addressed to 1625 N. Market Boulevard, Suite N-215, Sacramento, CA 95834. Providing your request at least five (5) business days before the meeting will help ensure availability of the requested accommodation. Links to agenda items, with exhibits are available at [www.psychology.ca.gov,](http://www.psychology.ca.gov/) prior to the meeting date.*

*The goal of this committee is to create and maintain a clear and efficient framework for licensure, examination processes, and continuing professional development through the Board's statutes and regulations to ensure licensees meet the qualifications necessary to practice safely and ethically. The Committee communicates relevant information to its affected stakeholders.*

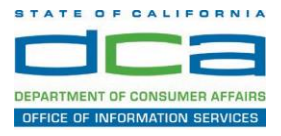

The following contains instructions on how to join a WebEx event hosted by the Department of Consumer Affairs (DCA).

1. Navigate to the WebEx event link provided by the DCA entity (an example link is provided below for reference) via an internet browser.

#### Example link:

https://dca-ca.webex.com/dca-ca/onstage/g.php?MTID=eb0a73a251f0201d9d5ef3aaa9e978bb5

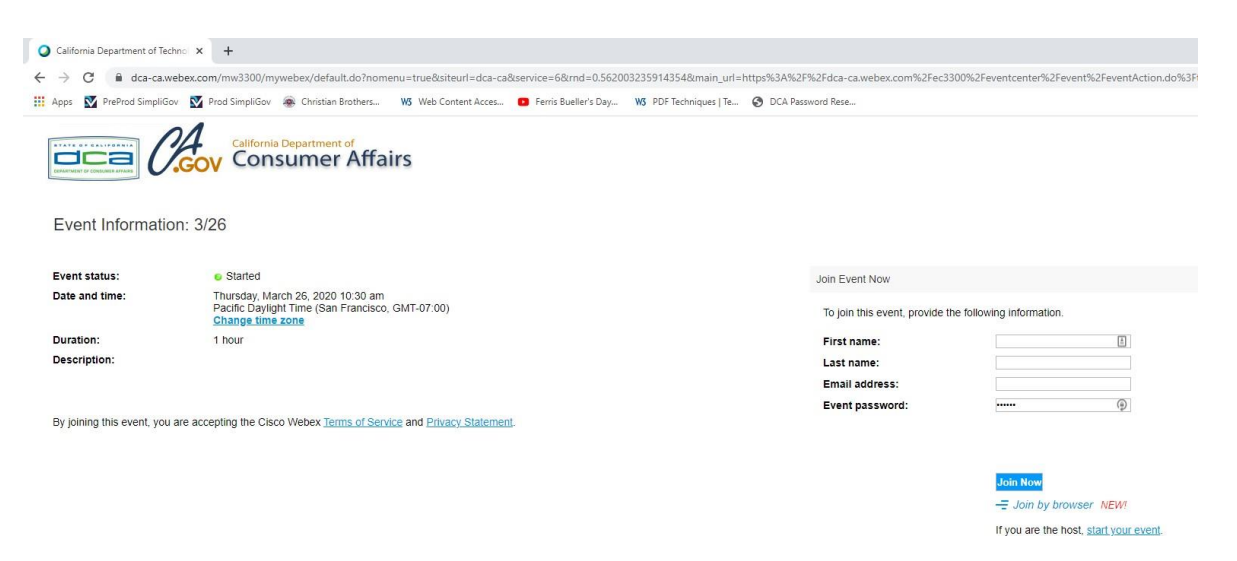

2. The details of the event are presented on the left of the screen and the required information for you to complete is on the right.

*NOTE: If there is a potential that you will participate in this event during a Public Comment period, you must identify yourself in a manner that the event Host can then identify your line and unmute it so the event participants can hear your public comment. The 'First name', 'Last name' and 'Email address' fields do not need to reflect your identity. The department will use the name or moniker you provide here to identify your communication line should you participate during public comment.*

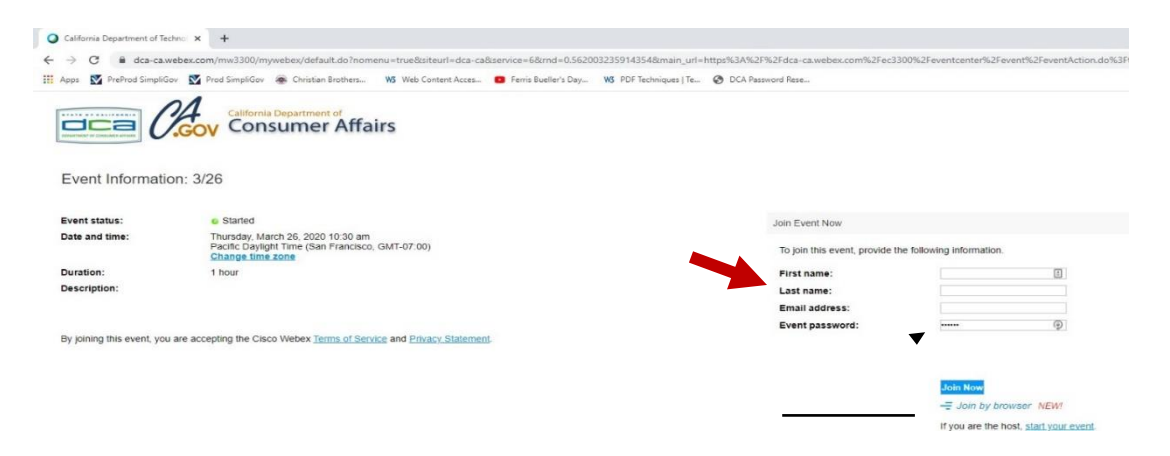

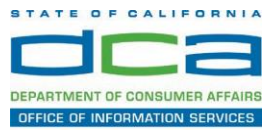

3. Click the 'Join Now' button.

*NOTE: The event password will be entered automatically. If you alter the password by accident, close the browser and click the event link provided again.*

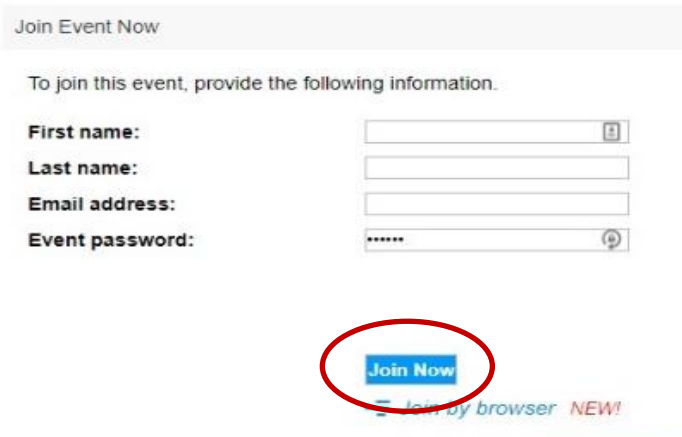

If you are the host, start your event.

4. If you do not have the WebEx applet installed for your browser, a new window may open, so make sure your pop-up blocker is disabled. You may see a window asking you to open or run new software. Click 'Run'.

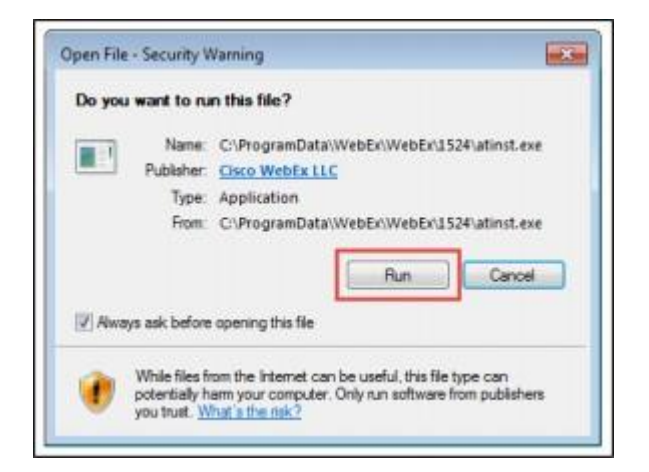

Depending on your computer's settings, you may be blocked from running the necessary software. If this is the case, click 'Cancel' and return to the browser tab that looks like the window below. You can bypass the above process.

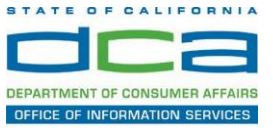

5. To bypass step 4, click 'Run a temporary application'.

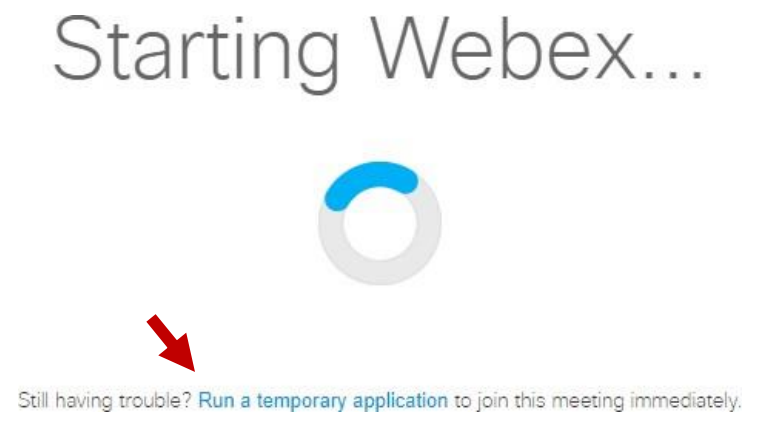

6. A dialog box will appear at the bottom of the page, click 'Run'.

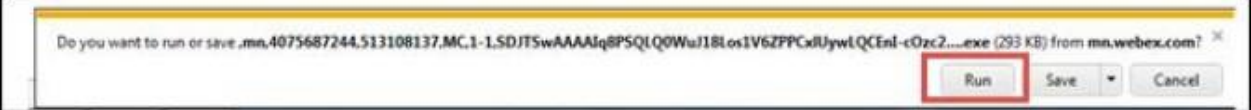

The temporary software will run, and the meeting window will open.

NOTE: The preferred audio connection to our event is via telephone conference or headset. Use of an open microphone and speakers through your computer could result in issue with audio clarity and potential feedback/echo.

7. If using a headset plugged into your computer, click the 'Join Event' button.

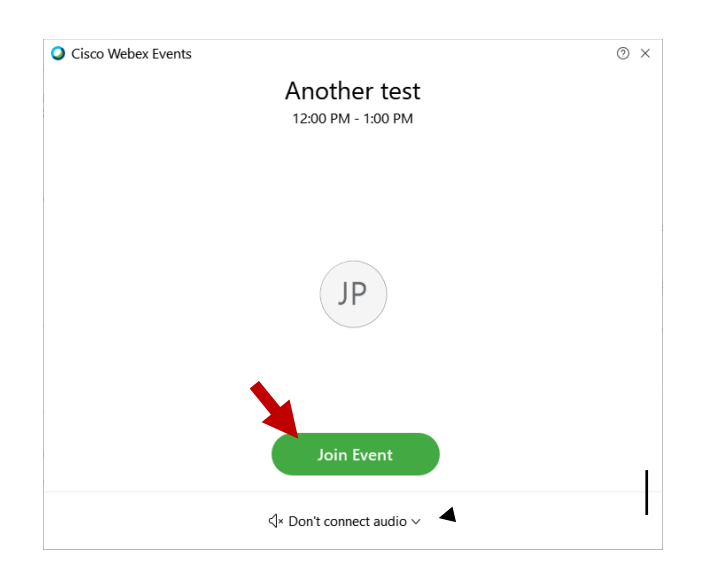

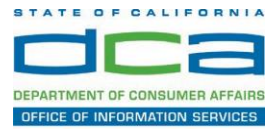

8. If using teleconference via your phone for audio, click the audio menu below the green 'Join Event' button.

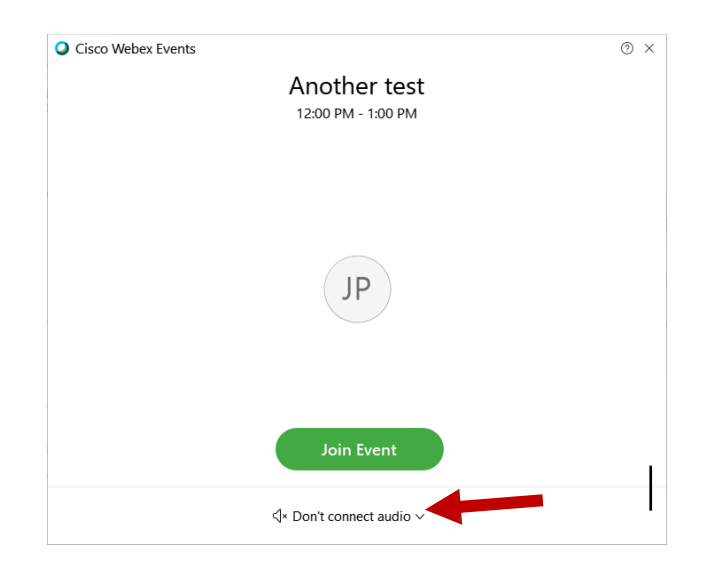

9. When the audio menu appears click 'Call in'.

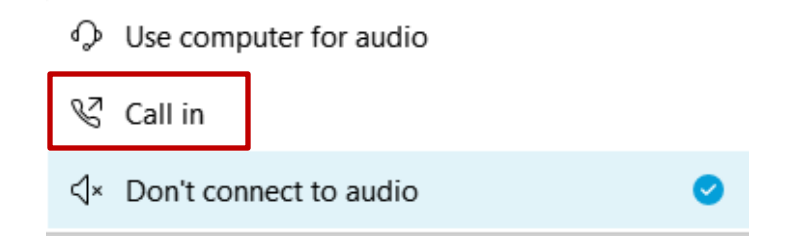

10. Click 'Join Event'. The audio conference call in information will be available after you join the Event.

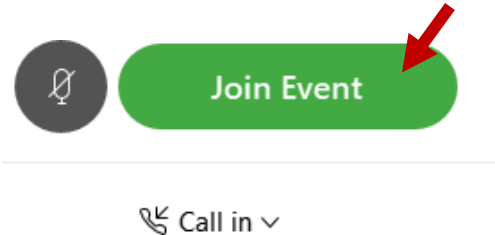

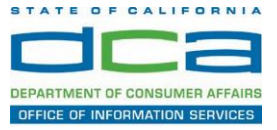

11. Call into the audio conference with the details provided.

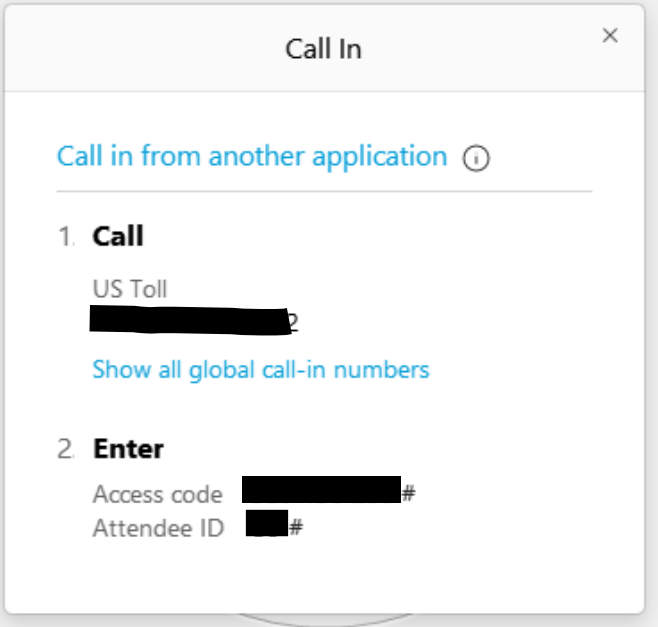

*NOTE: The audio conference is the preferred method. Using your computer's microphone and speakers is not recommended*.

Once you successfully call into the audio conference with the information provided, your screen will look like the screen below and you have joined the event.

Congratulations!

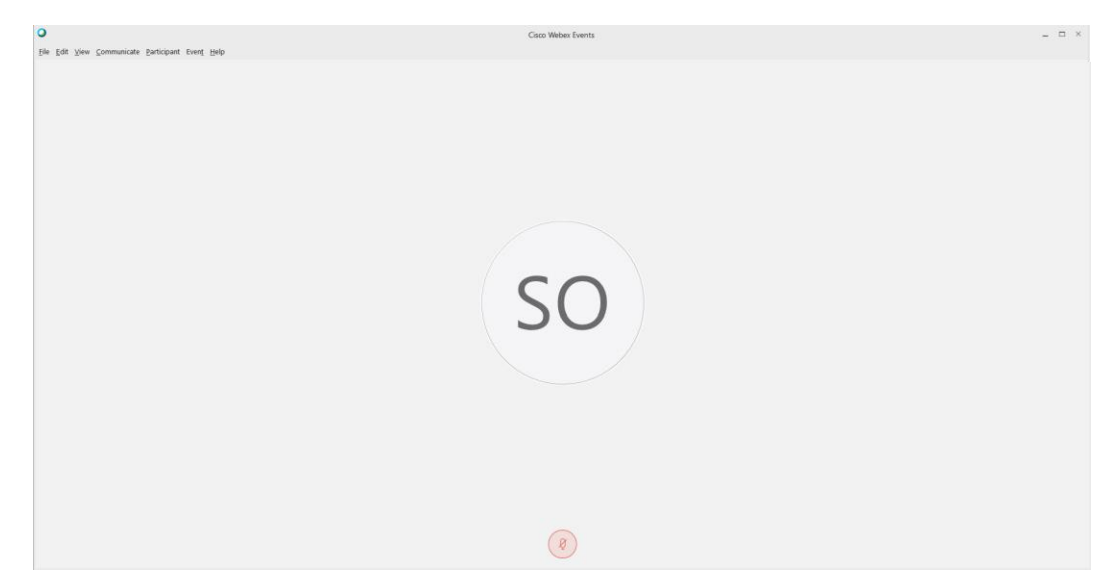

*NOTE: Your audio line is muted and can only be unmuted by the event host.*

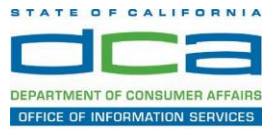

# **Selecting Audio Connection After Joining**

If you join the meeting using your computer's microphone and audio, or you didn't connect audio at all, you can still set that up while you are in the meeting.

1. Select 'Audio & Video from the menu bar at the top of your screen.

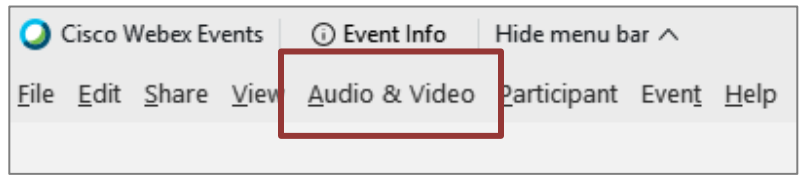

2. Select "Switch Audio" from the drop-down menu.

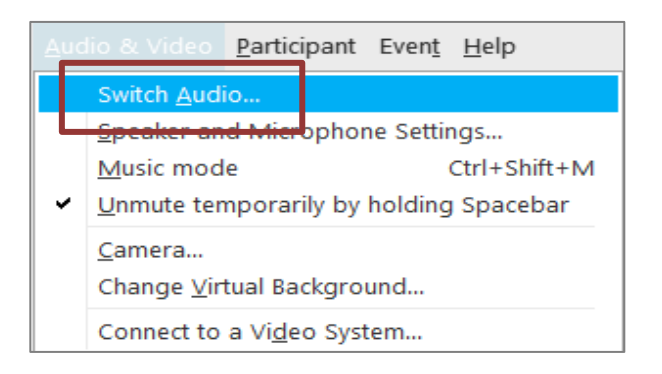

3. The 'Call In' information can be displayed by selecting 'View'

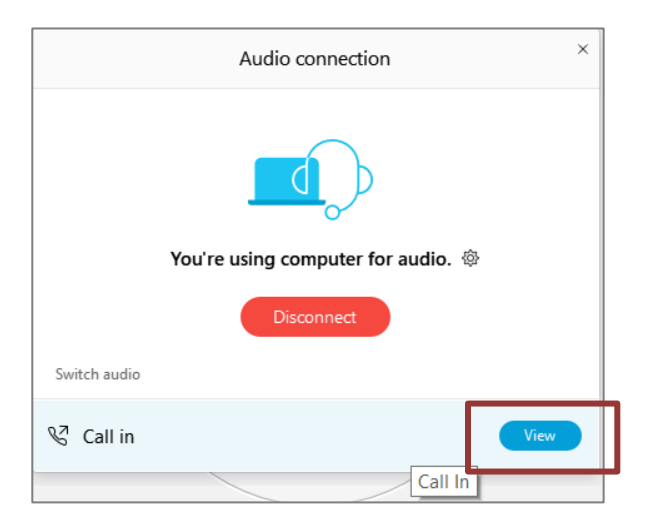

You will then be presented the dial in information for you to call in from any phone.

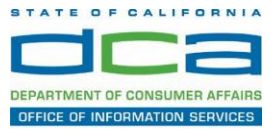

## **Participating During a Public Comment Period**

At certain times during the event, the facilitator may call for public comment.

## **Using the Question & Answer feature (Q&A):**

If you would like to make a public comment, click on the 'Q and A' button near the bottom, center of your WebEx session.

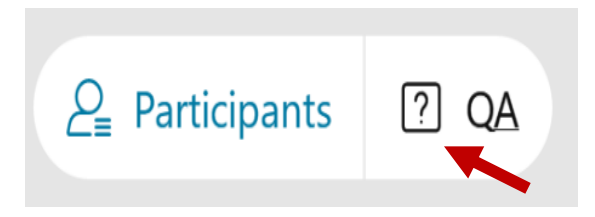

This will bring up the 'Q and A' chat box.

*NOTE: The 'Q and A' button will only be available when the event host opens it during a public comment period.*

Make sure the 'Ask' menu is set to 'All panelists' and type 'I would like to make a public comment'.

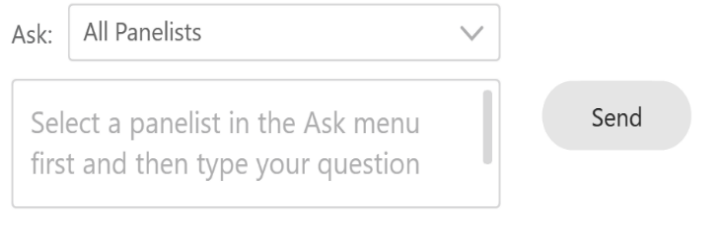

## **Using the hand raise feature:**

If the program elects to allow use of the hand raise feature and you would like to make a public comment, click on the hand icon next to your name.

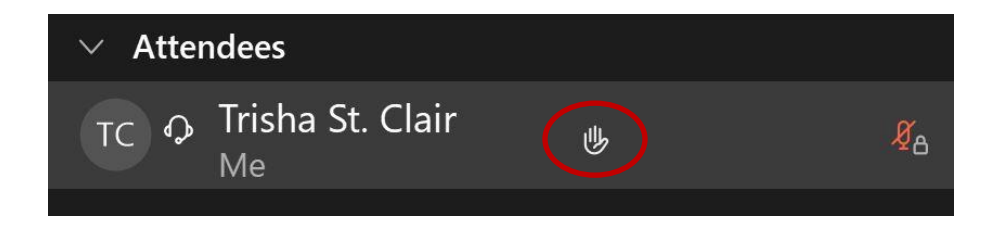

Please click on the hand icon again once your comment has been presented to lower your hand.

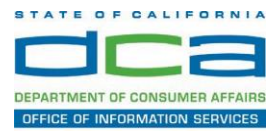

Attendee lines will be unmuted in the order the requests were received, and you will be allowed to present public comment.

When you are identified as the next commenter, the moderator will unmute your line, sending you a request to unmute yourself. Clicking "unmute me" on the pop-up window will open your microphone. You may then begin providing your public comment.

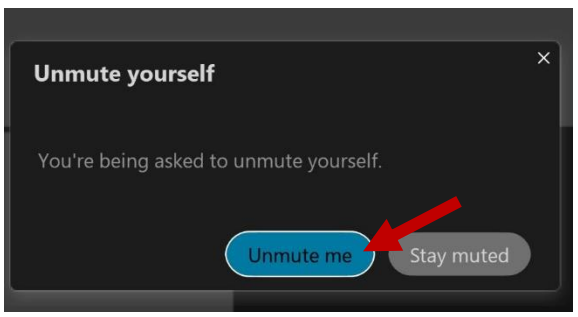

*NOTE: Your line will be muted at the end of the allotted public comment duration. You will be given a warning that your time is about to expire.*